Prot. n. 0065788 del 20/05/2021 - [UOR: SI001070 - Classif. II/7]

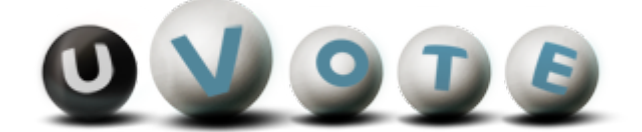

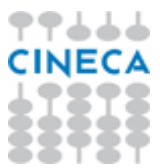

# Manuale d'uso dell'applicazione di voto

(u-Vote Online - Studentesche)

**CINECA Via Magnanelli 6/3 40033 Casalecchio di Reno (BO)** Manuale d'uso dell'applicazione di voto

Data: maggio 2021

#### **Sommario**

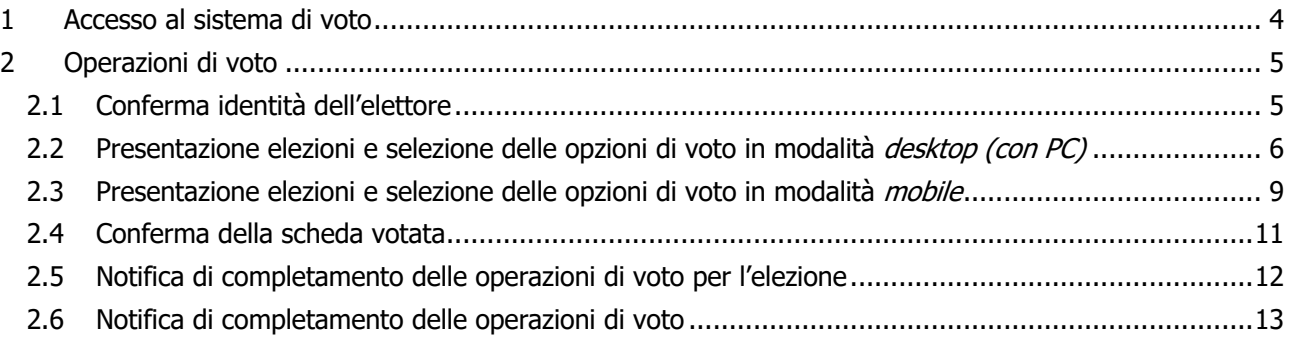

# 1 Accesso al sistema di voto

Dopo essersi collegato al sito l'elettore che abbia ricevuto credenziali specifiche per votare dovrà inserirle nelle caselle "Username" e "Password" e cliccare sul pulsante "Accedi".

Nel caso in cui l'elettore abbia ricevuto indicazione di votare usando le credenziali istituzionali dovrà cliccare sul pulsante "Accedi con credenziali UniXYZ" (troverà l'acronimo della sua università) per essere rediretto alla pagina di autenticazione dell'ateneo e, una volta autenticato, di nuovo sul sistema di voto.

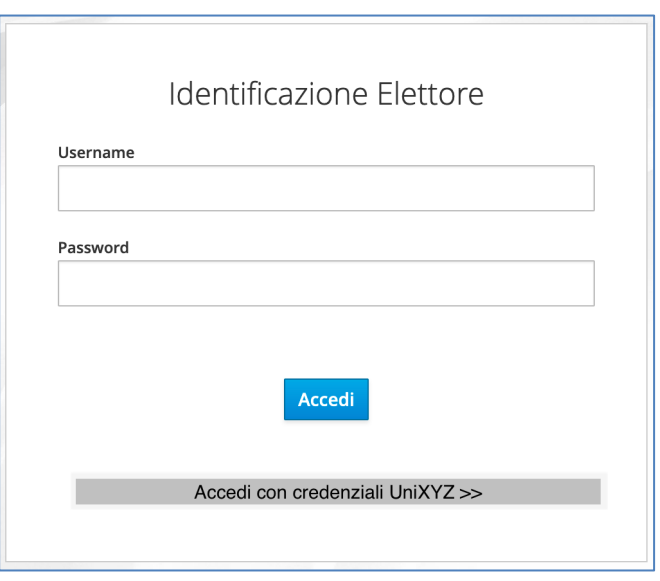

**Figura 1: Autenticazione.**

# 2 Operazioni di voto

### 2.1 Conferma identità dell'elettore

Completata la fase di autenticazione, all'elettore è mostrato un riepilogo dei dati personali associati alle credenziali utilizzate (Figura 2).

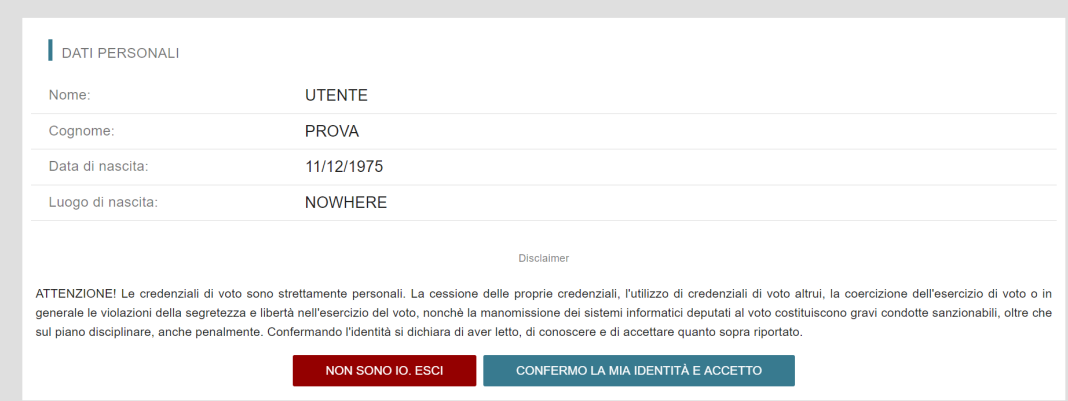

**Figura 2: Conferma dell'identità elettore.**

Dopo aver verificato che le informazioni mostrate siano corrette e corrispondneti ai propri dati personali, l'elettore conferma la propria identità premendo il pulsante "**CONFERMO LA MIA IDENTITÀ**".

Nel caso sia presente un *avvertimento* relativo al corretto uso delle credenziali, il pulsante di conferma riporterà la dicitura "**CONFERMO LA MIA IDENTITÀ E ACCETTO**".

Qualora l'elettore non riconosca come propri i dati mostrati, deve premere il pulsante "**NON SONO IO. ESCI**".

N.B. Segnalare immediatamente all'assistenza qualsiasi problema, interrompendo le operazioni di voto.

#### 2.2 Presentazione elezioni e selezione delle opzioni di voto in modalità desktop (con PC)

Dopo aver confermato la propria identità, all'elettore viene mostrato l'elenco delle elezioni (schede elettorali) per le quali ha diritto di voto (Figura 3).

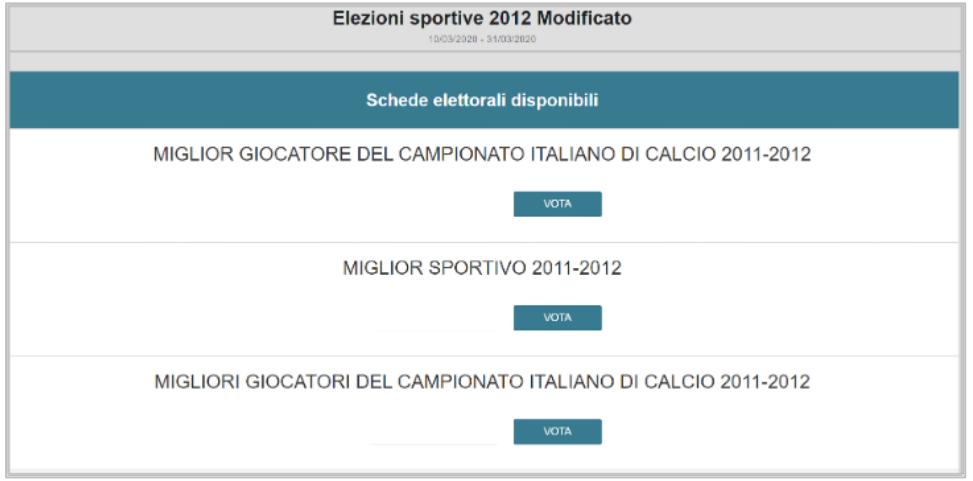

**Figura 3: Elenco delle elezioni.**

Cliccando sul tasto "**VOTA**" l'elezione è selezionata e si può procedere al voto (Figura 3).

Dopo aver cliccato sul tasto vota si accede alla pagina delle liste votabili per quella elezione (Figura 4). È ora possibile:

- **selezionare una lista** cliccando sul **segno di spunta corrispondente** oppure
- **votare scheda bianca** cliccando sul tasto "**SCHEDA BIANCA**".

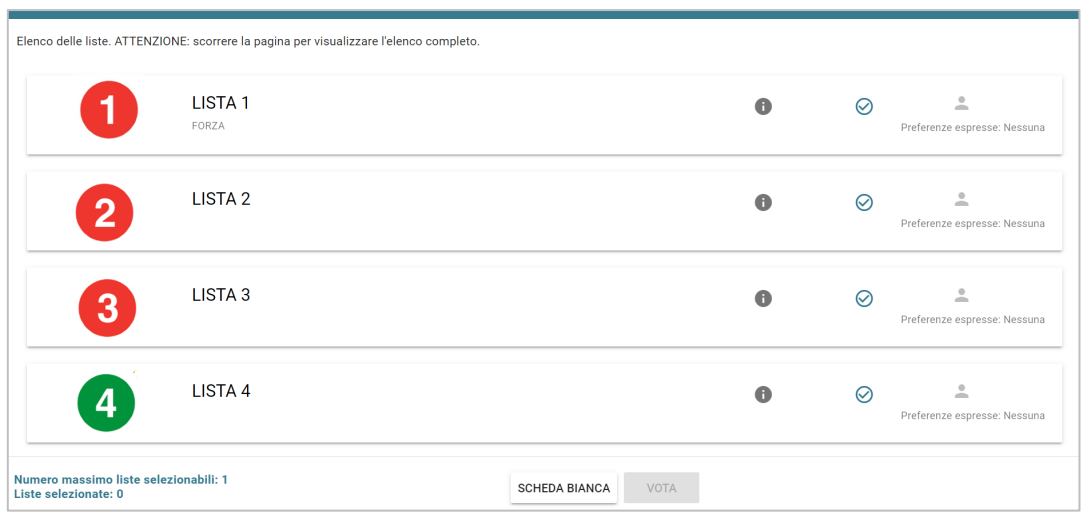

**Figura 4: Elenco Liste Votabili.**

Attenzione! Potrebbe essere necessario scorrere la pagina selezionata per visualizzare l'elenco completo delle liste.

- Esprimere preferenze per i candidati della lista selezionata cliccando su "**VAI ALLE PREFERENZE**" o in corrispondenza dell'apposita icona
- Esprimere la preferenza solo per la lista (senza esprimerne per i candidati) cliccando sul tasto "**CHIUDI**" e di seguito sul tasto "**VOTA"** (Figura 7).

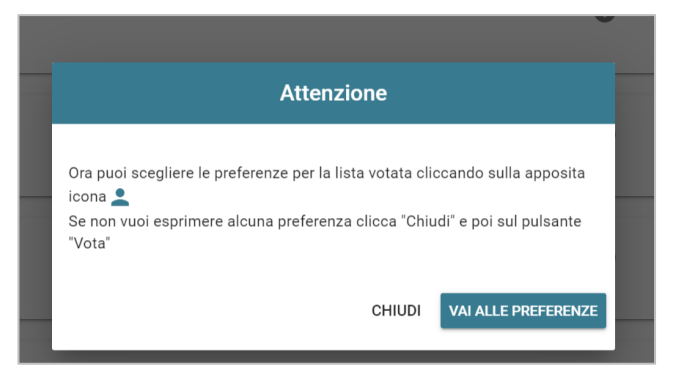

**Figura 5: Preferenze per i candidati della lista selezionata**

Se si decide di esprimere preferenze per i candidati della lista selezionata cliccando su "**VAI ALLE PREFERENZE**" compare l'elenco dei candidati votabili per quella lista ed è possibile (Figura 6)

- **Esprimere una o più preferenze** (il numero massimo di preferenze esprimibili è dettato dal regolamento elettorale e riportato in basso a sinistra, può essere limitato dalla presenza di un numero di candidati inferiore al massimo delle preferenze esprimibili)
- Cliccare su "**NESSUNA PREFERENZA**" se non si intende esprimere preferenze per i candidati.

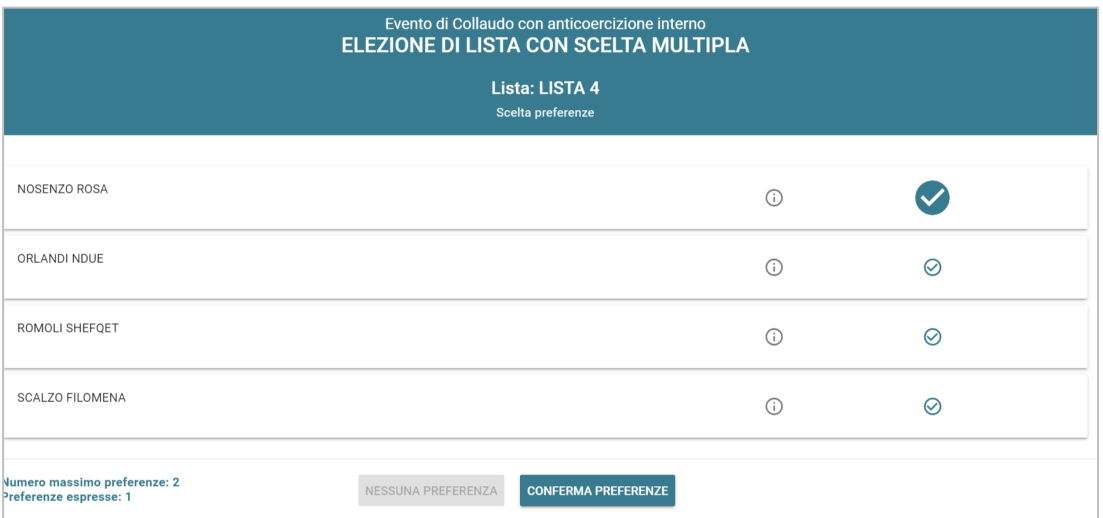

**Figura 6: Elenco candidati all'interno di una lista.**

Attenzione! Potrebbe essere necessario scorrere la pagina selezionata per visualizzare l'elenco completo dei candidati.

Dopo che l'elettore ha indicato le sue preferenze può confermare la sua selezione cliccando su "**CONFERMA PREFERENZE**" (Figura 6) ed in seguito su "**VOTA"**. (Figura 7)

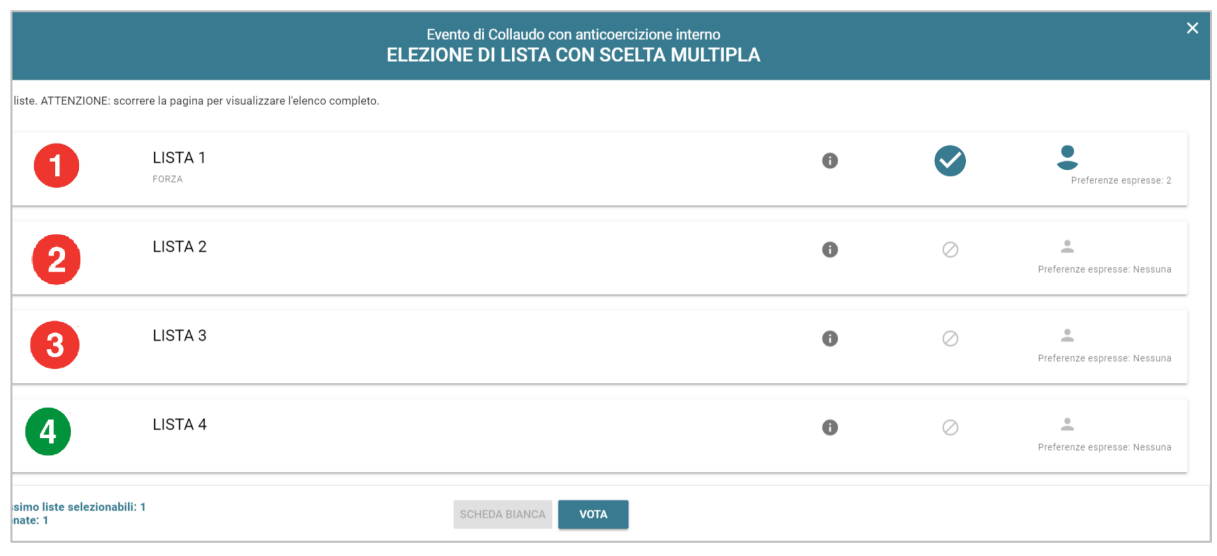

**Figura 7: Vota**

Per tornare all'elenco delle elezioni, senza aver espresso il voto, cliccare la **X** in alto a destra della finestra (Figura 7).

2.3 Presentazione elezioni e selezione delle opzioni di voto in modalità *mobile* 

Dopo aver confermato la propria identità, all'elettore viene mostrato l'elenco delle elezioni per cui ha diritto di voto (Figura 8).

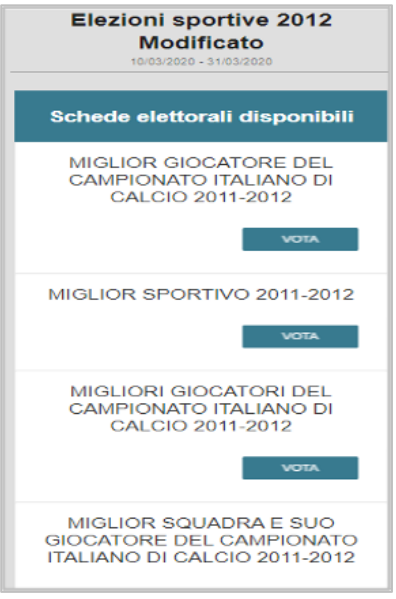

**Figura 8: Elenco delle elezioni.**

Cliccando sul tasto "**VOTA**" l'elezione è selezionata e si può procedere al voto (Figura 8).

Dopo aver cliccato sul tasto vota si accede alla pagina delle liste votabili per quell'elezione (Figura 9). E' ora possibile:

- **selezionare una lista** cliccando sul **segno di spunta corrispondente** oppure
- **votare scheda bianca** cliccando sul tasto "**SCHEDA BIANCA**".

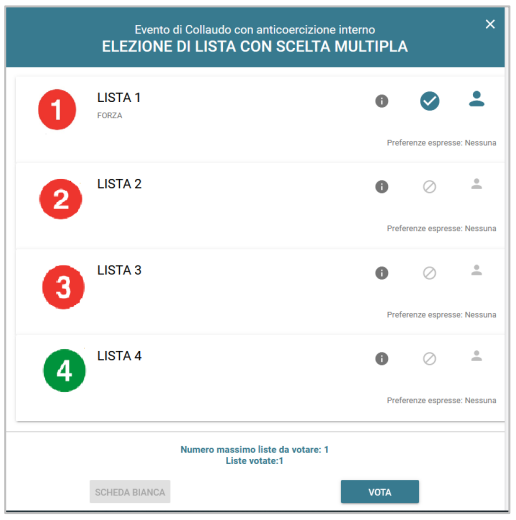

**Figura 9: Elenco Liste Votabili.**

Attenzione! Potrebbe essere necessario scorrere la pagina selezionata per visualizzare l'elenco completo delle liste.

**Se si seleziona una lista** è possibile: (Figura 10)

- Esprimere preferenze per i candidati della lista selezionata cliccando su "**VAI ALLE PREFERENZE**" o in corrispondenza dell'apposita icona $\boxed{\bullet}$ .
- Esprimere la preferenza solo per la lista (senza esprimerne per i candidati) cliccando sul tasto "**CHIUDI**" e di seguito sul tasto "**VOTA".**

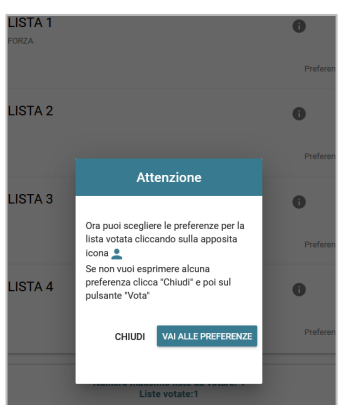

**Figura 10: Preferenze per i candidati della lista selezionata**

Se si decide di esprimere preferenze per i candidati della lista selezionata cliccando su "**VAI ALLE PREFERENZE**" compare l'elenco dei candidati votabili per quella lista ed è possibile

- **Esprimere una o più preferenze** (il numero massimo di preferenze esprimibili è dettato dal regolamento elettorale e riportato in basso, può essere limitato dalla presenza di un numero di candidati inferiore al massimo delle preferenze esprimibili)
- Cliccare su "**NESSUNA PREFERENZA**" se non si intende esprimere preferenze per i candidati.

L'elenco dei candidati della lista è visualizzato direttamente se i candidati sono un numero pari o minore di 10, altrimenti sarà possibile utilizzare il modulo di ricerca digitando alcune lettere del nome o del cognome del candidato nell'apposito campo. È comunque possibile utilizzare "**Mostra tutti"** per visualizzare l'elenco completo (Figura 11).

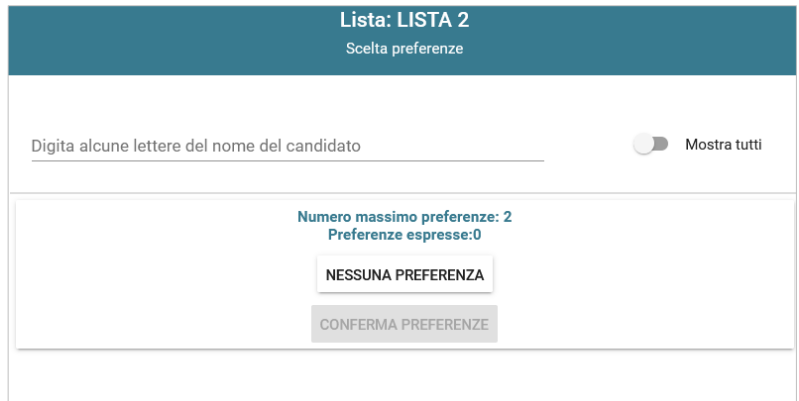

**Figura 11: Ricerca candidati/Mostra tutti**

Attenzione! Potrebbe essere necessario scorrere la pagina selezionata per visualizzare l'elenco completo dei candidati.

Dopo che l'elettore ha indicato le sue preferenze può confermare la sua selezione cliccando su "**CONFERMA PREFERENZE**" ed in seguito su "**VOTA"**. (Figura 9)

## 2.4 Conferma della scheda votata

Dopo aver espresso la preferenza per la lista e il candidato/i o per la scheda bianca l'elettore accede ad una schermata che riepiloga la scelta effettuata (Figure 12 e 13).

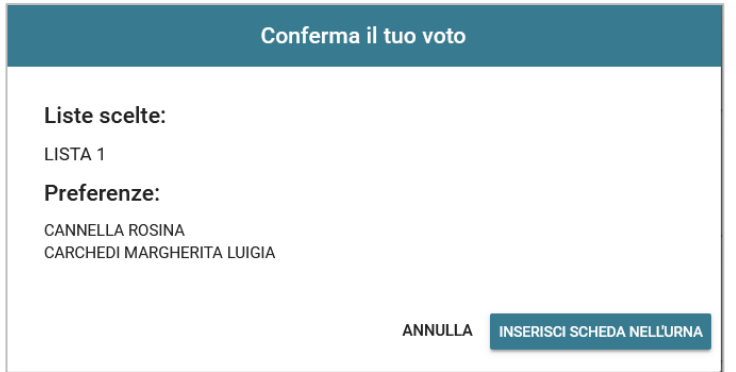

**Figura 12: Conferma del voto per il candidato.**

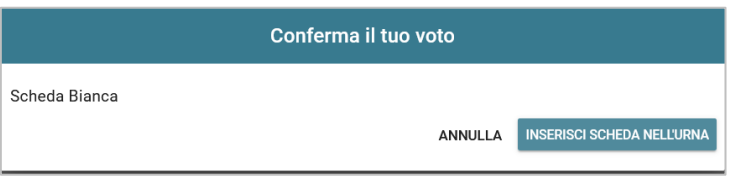

**Figura 13: Conferma del voto per scheda bianca.**

Qualora l'elettore non voglia confermare la propria scelta, può selezionare Annulla e tornare così alla pagina di selezione della lista (Figura 9).

Nel caso in cui l'elettore voglia confermare la propria scelta, premerà il tasto "**INSERISCI SCHEDA NELL'URNA"** (Figure 12 e 13).

Inserita la scheda nell'urna si riceve il messaggio di conferma.

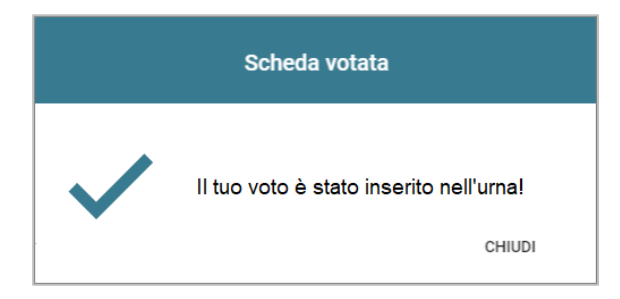

**Figura 14: Conferma scheda votata.**

N.B. Una volta inserita la scheda nell'urna non sarà più possibile modificare il voto espresso.

N.B. In caso di errore in fase di inserimento del voto nell'urna l'elezione si bloccherà. In tal caso, è necessario segnalare immediatamente il problema all'assistenza che, effettuati i dovuti controlli, provvederà a riabilitare la votazione.

## 2.5 Notifica di completamento delle operazioni di voto per l'elezione

Per ogni elezione per cui si sono completate le operazioni di voto sarà indicato il completamento del processo elettorale.

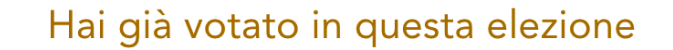

**Figura 17: Conferma completamento operazioni di voto per l'elezione.**

### 2.6 Notifica di completamento delle operazioni di voto

Al termine delle operazioni di voto, all'elettore viene mostrato il messaggio "GRAZIE PER AVER VOTATO, OPERAZIONI DI VOTO CONCLUSE" (Figura 18). Procedere quindi con il LOGOUT.

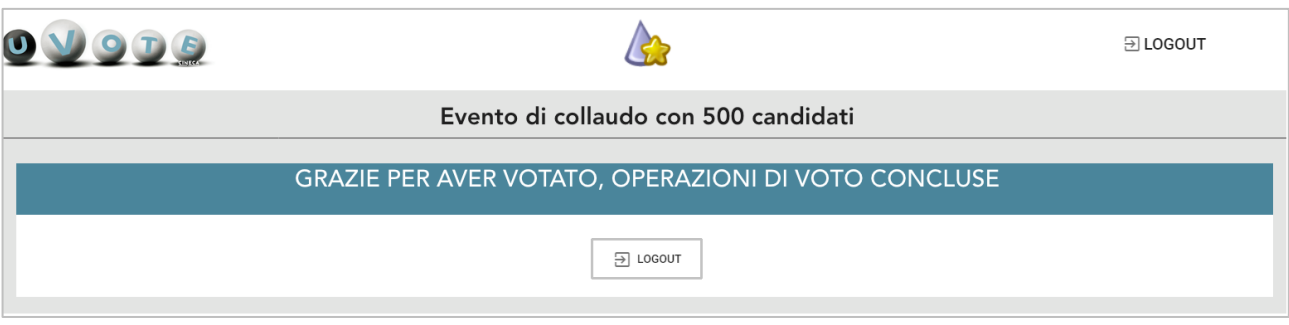

**Figura 18: Conferma fine operazioni di voto.**

#### **Attenzione!**

**Si ricorda di eseguire sempre il LOGOUT al termine delle operazioni di voto o in caso di abbandono del dispositivo utilizzato (soprattutto se non strettamente personale).**

#### **Attenzione!**

**L'elettore può accedere al sistema di voto quante volte desidera, fino alla chiusura dell'evento elettorale nel giorno e ora indicati dal bando di indizione.**

**Se ha già utilizzato tutte le schede elettorali a sua disposizione quando accederà nuovamente vedrà il messaggio "Grazie per aver votato".**

**Se sono ancora presenti schede elettorali per le quali non abbia espresso il voto, il votante vedrà comparire l'elenco di tutte le schede a sua disposizione con l'indicazione "Hai già votato in questa elezione" in corrispondenza di quelle già utilizzate (che non potrà più modificare) mentre potrà votare le schede non ancora utilizzate che dispongono ancora del pulsante "Vota".**